## Application Brief / Best Practices

Determine device tape pocket pitch for a RoadRunner job and then set it temporarily for the current job at RoadRunner3, or permanently for the job within TaskLink.

## *Determine the Pocket Pitch*

- 1. Get a piece of the device tape with at least two accessible pockets. Or, if at a RoadRunner3, make sure the job is stopped. Remove the Robotics Cover.
- 2. Using a straightedge or scale, lay it over the center of a pocket. This is easiest without a device in the pocket since they all have a hole in the center. The pocketcenter is always between two sprocket holes (which are along the edge on the tape).
- 3. Count the spaces between the sprocket holes to the center of the next pocket. This number is the Pocket Pitch.

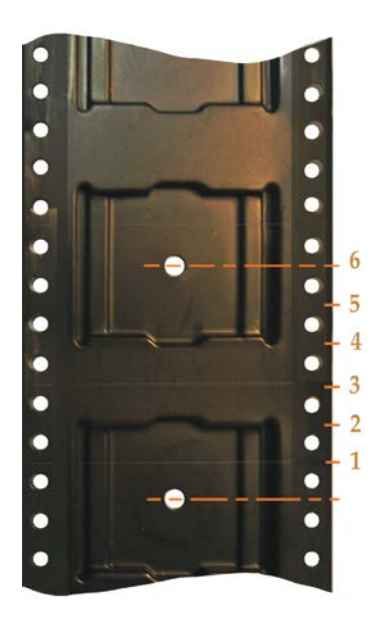

**The Pocket Pitch can be determined by counting the spaces between the sprocket holes from the center of one pocket to the center of the next pocket.**

## *Setting Pocket Pitch at a RoadRunner3*

- 1. At the Control Panel, scroll to, and select Operation > Job > Pocket Pitch. A dot appears next to Pocket Pitch when selected.
- 2. Press the Up Arrow or Down Arrow button until it displays the desired pocket pitch.
- 3. Press Menu to save your changes.

*NOTE: This setting will not be remembered the next time this job is run. For a permanent change to this job, the Pocket Pitch must be set in TaskLink.* 

*Troubleshooting Tip: When the Start button is pressed and the job doesn't start, a possible cause is the Pocket Pitch is 0 (the default when not set in TaskLink).*

## *Setting Pocket Pitch in TaskLink*

- 1. Start TaskLink and make sure the Programmer Status (programming system) displays RoadRunner.
- 2. Click the Manage Tasks icon to open the Task Manager dialog.
- 3. Select the desired task.
- 4. Click Edit.
- 5. Click the Media tab,
- 6. Change the Pocket Pitch to the desired number.
- 7. Click OK.
- 8. Click Load. Follow the instructions.

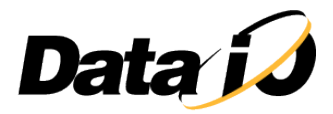